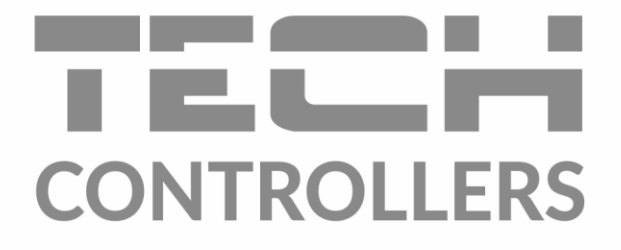

# Інструкція з обслуговування EU-L-4 WiFi

**UA** 

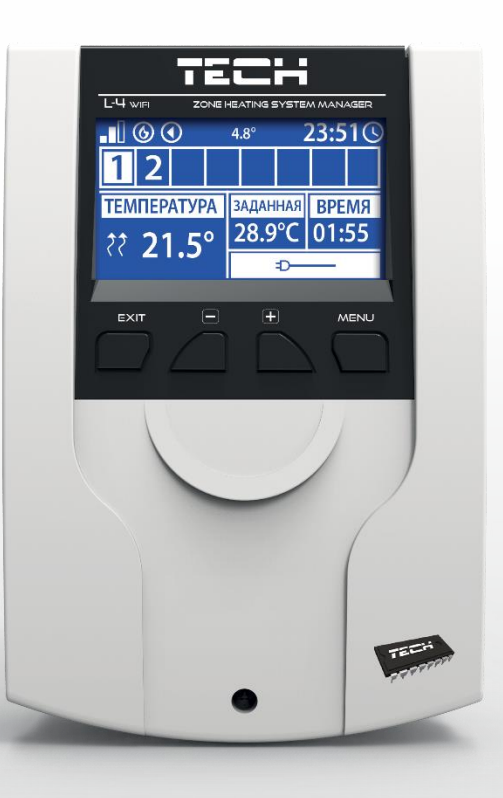

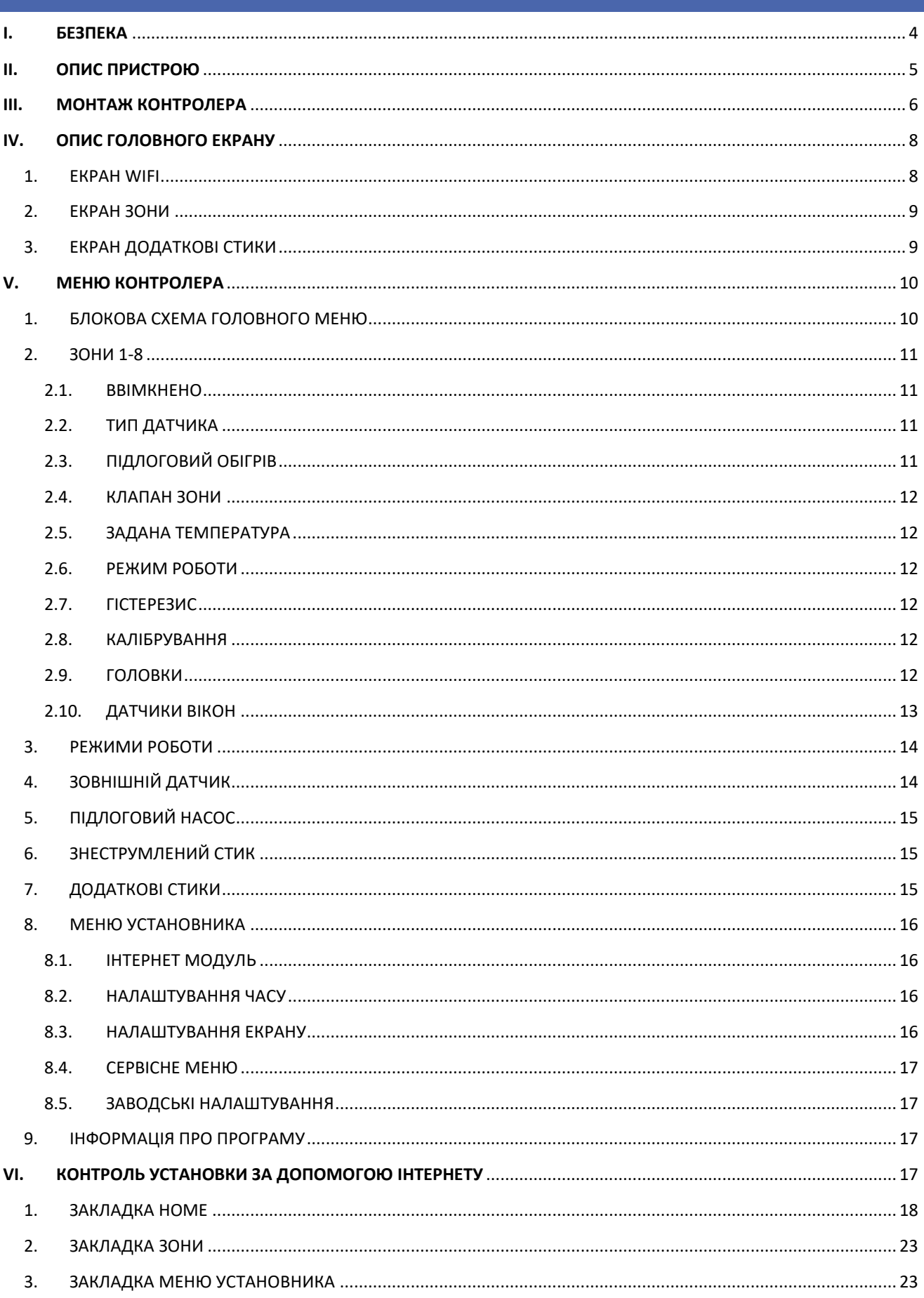

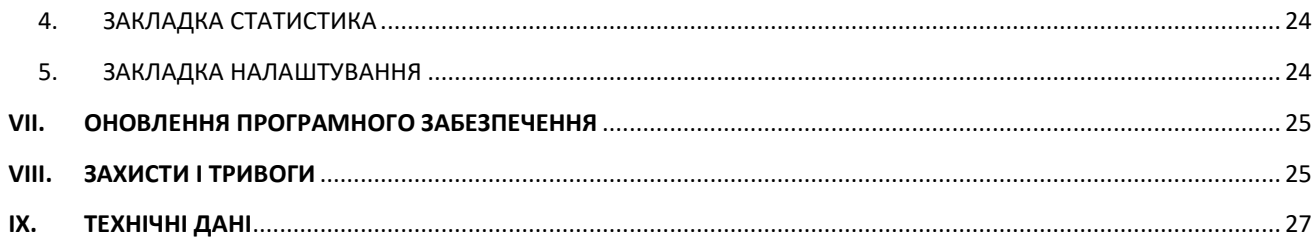

KN.22.08.2022

Фотографії та схеми, що містяться в документі, мають наочний характер. Виробник залишає за собою право вносити зміни.

### <span id="page-3-0"></span>**I. БЕЗПЕКА**

Перед використанням пристрою, ознайомтеся з наведеними нижче правилами. Недотримання цих інструкцій може призвести до травм або до пошкодження пристрою. Збережіть це керівництво!

Щоб уникнути помилок і нещасних випадків, переконайтеся, що всі користувачі пристрою ознайомлені з його роботою і функціями безпеки. Зберігайте це керівництво і переконайтеся, що воно залишиться разом з пристроєм в разі його перенесення або продажу, так щоб всі, хто використовує пристрій в будь-який момент використання могли мати доступ до відповідної інформації про використання пристрою і його безпеки. Для безпеки життя і майна необхідно дотримуватися всіх запобіжних заходів, наведених в цьому керівництві, тому що виробник не несе відповідальності за шкоду, заподіяну з необережності.

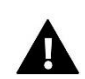

#### **ПОПЕРЕДЖЕННЯ**

- Електричний прилад під напругою. Перед початком експлуатації (підключення електричних проводів, установка пристрою і т.д.), необхідно переконатися, що регулятор не включений в мережу.
- Монтаж повинен бути здійснений тільки кваліфікованим персоналом.
- Перед запуском контролера необхідно перевірити ефективність занулення електродвигунів, а також перевірити ізоляцію електричних дротів.
- Контролер не призначений для використання дітьми.

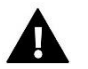

#### **УВАГА**

- Атмосферні розряди можуть пошкодити контролер, тому під час грози необхідно вимкнути регулятор з мережі.
- Контролер не може бути використаний всупереч своєму призначенню.
- Перед початком і протягом опалювального сезону для контролера потрібно провести огляд технічного стану дротів. Необхідно перевірити кріплення контролера, очистити його від пилу та інших забруднень.

Після завершення редагування інструкції 22.08.2022 року, могли бути зміни в перерахованих в ній продуктах. Виробник залишає за собою право вносити зміни в конструкцію. Ілюстрації можуть включати в себе додаткові аксесуари. Технологія друку може впливати на різницю в наведених кольорах.

Ми знаємо, що виробництво електронних приладів вимагає від нас безпечної утилізації відпрацьованих елементів і електронних пристроїв. Компанія отримала реєстраційний номер присвоєний головним інспектором з охорони навколишнього середовища. Перекреслене відро для сміття на наших пристроях вказує, що цей продукт не може бути викинутий у звичайні сміттєві контейнери. Сортування відходів для подальшої переробки може допомогти захистити навколишнє середовище. Користувач повинен доставити використане обладнання в спеціальні пункти збору електричного та електронного обладнання для його подальшої переробки.

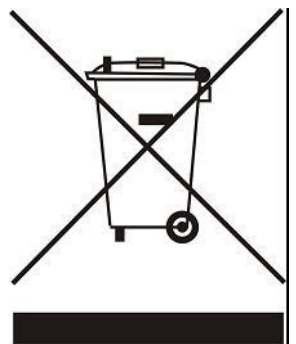

### <span id="page-4-0"></span>**II. ОПИС ПРИСТРОЮ**

EU-L-4 WiFi-це контролер призначений для управління роботою обігрівального пристрою. Він управляє обігрівальним пристроєм і приводами клапанів, що регулюють потік води максимально в 8 ЦО зонах. Пристрій обладнаний вбудованим WiFi модулем, що дозволяє обслуговувати і контролювати параметри за допомогою вебдодатку emodul.eu.

Функції та переваги контролера:

- Управління вісьмома різними зонами за допомогою:
	- дротового датчика EU-C-7p
	- дротового регулятора EU-R-8z
	- підлогового датчика EU-C-8f
	- бездротового датчика EU-C-8r, EU-C-mini, EU-R-8b, EU-C-8r, EU-CL-mini, EU-R-8b або EU-R-8bw
	- бездротових термостатичних приводів STT-868 і STT-869 (Макс. 6 на кожну зону)
	- бездротових датчиків вікон EU-C-2n (Макс. 6 на кожну зону)
- 1 реле вихід знеструмлений стик для управління насосом або обігрівальним пристроєм
- 4 реле виходу для управління дротяними підлоговими приводами для перших 4 зон. Для всіх 8 зон існує можливість управляти дротовими підлоговими клапанами за допомогою бездротового виконуваного модуля EU-MW-1.
- Можливість підключити дротові (зони 1-4) і бездротові (зони 1-8) підлогові датчики EU-C-8f.
- Можливість оновлення програмного забезпечення через порт USB
- Можливість обслуговувати до 8 додаткових стиків EU-MW-1 або EU-981. Робота стиків здійснюється за допомогою тижневого управління або управління зонами, до яких приписаний даний додатковий стик.
- Коробка зроблена з високоякісних матеріалів, стійких до високих і низьких температур.

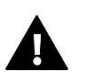

### **ПРИМІТКА**

У зонах 1-4 користувач може обрати тип датчика температури, він має для вибору дротовий або бездротовий (по одному для кожної зони). У зонах 5-8 контролер може використовувати лише бездротові датчики.

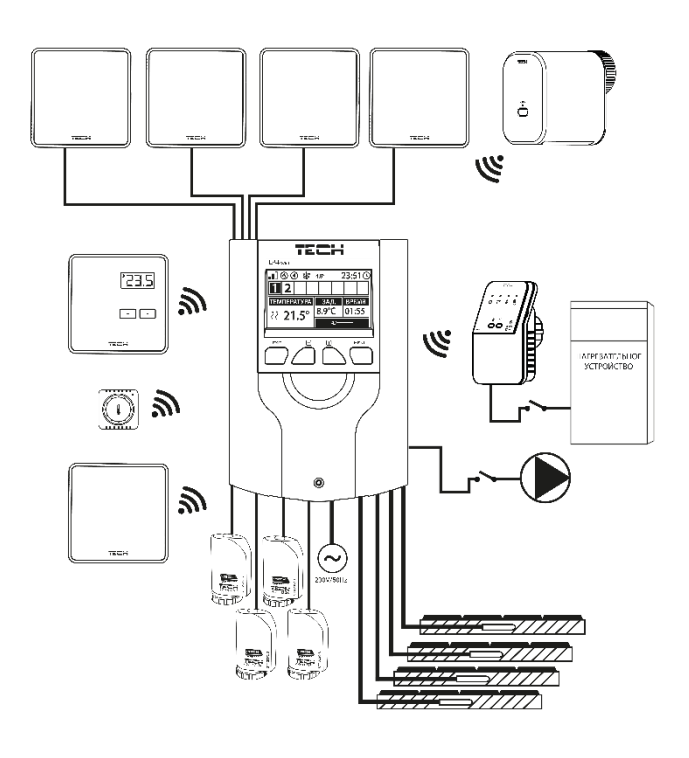

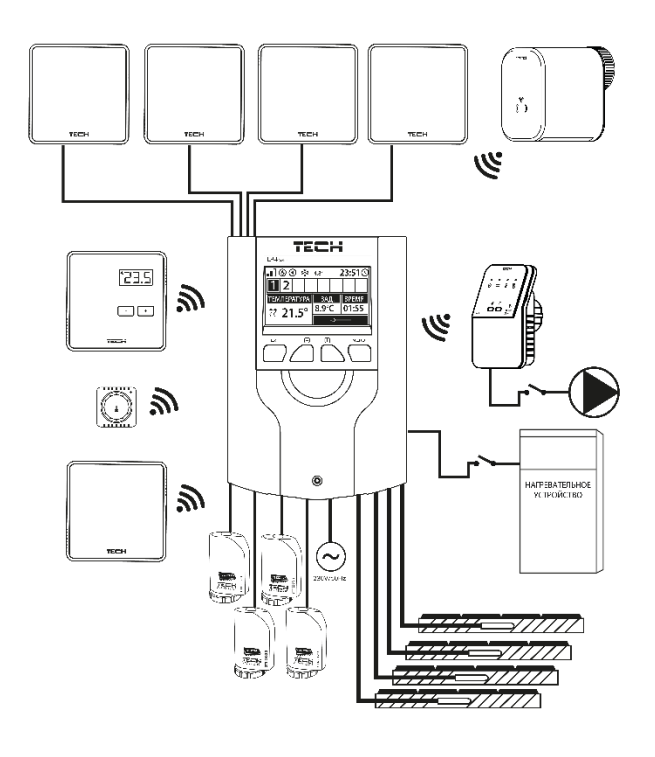

### <span id="page-5-0"></span>**III. МОНТАЖ КОНТРОЛЕРА**

Монтаж повинен бути виконаний кваліфікованими фахівцями.

#### **УВАГА!**

До виходів управління насосами не підключайте насоси безпосередньо, в яких виробник вимагає використання зовнішнього головного вимикача, запобіжника на джерелі живлення або додаткового селективного диференціального струму на деформовані струми.

Щоб уникнути пошкодження пристрою, між регулятором і насосом необхідно використовувати додатковий захисний контур. Виробник рекомендує адаптер насоса ZP-01, який необхідно придбати окремо.

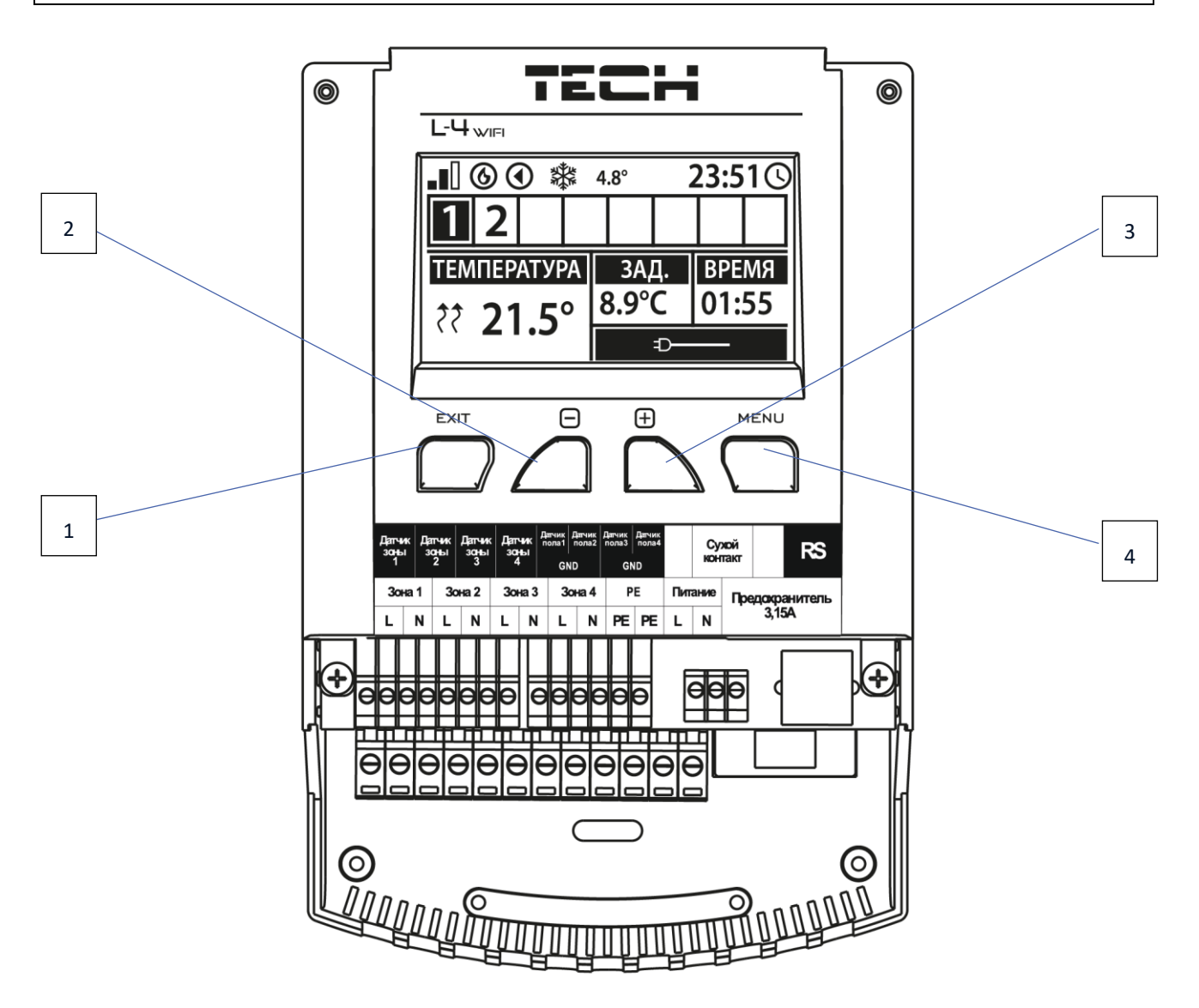

- 1. **Кнопка EXIT** вихід з меню контролера, видалення налаштувань, вибір виду екрану (Wi-Fi, Зони, Додаткові стики).
- 2. Кнопка "-<sup>"</sup> використовується для перегляду функцій меню, зменшення значень під час редагування параметрів.
- 3. Кнопка "+" використовується для перегляду функцій меню, збільшення значень під час редагування параметрів.
- 4. **Кнопка"MENU"** вхід в меню контролера, підтвердження налаштувань.

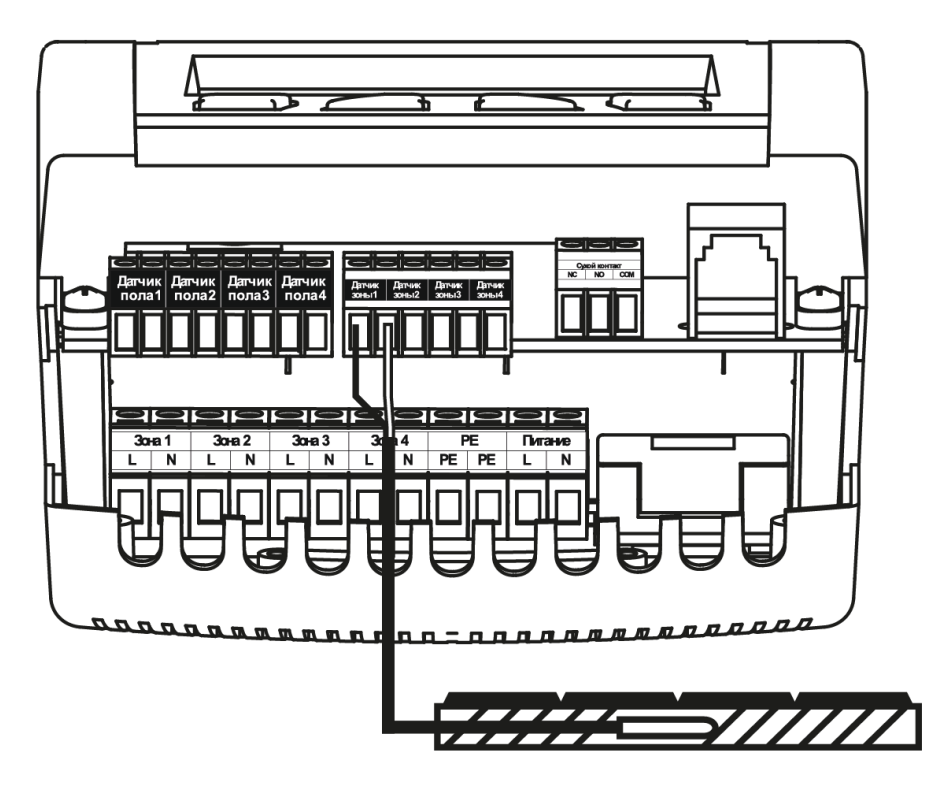

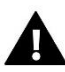

#### **ПОПЕРЕДЖЕННЯ**

Небезпека для життя в результаті ураження електричним струмом на входах під напругою. Перед роботою з регулятором необхідно його відключити від мережі і оберігти від випадкового включення.

Дроти датчика і напруги повинні бути підключені до відповідних входів.

Нижчевказані схеми показують зразкові системи:

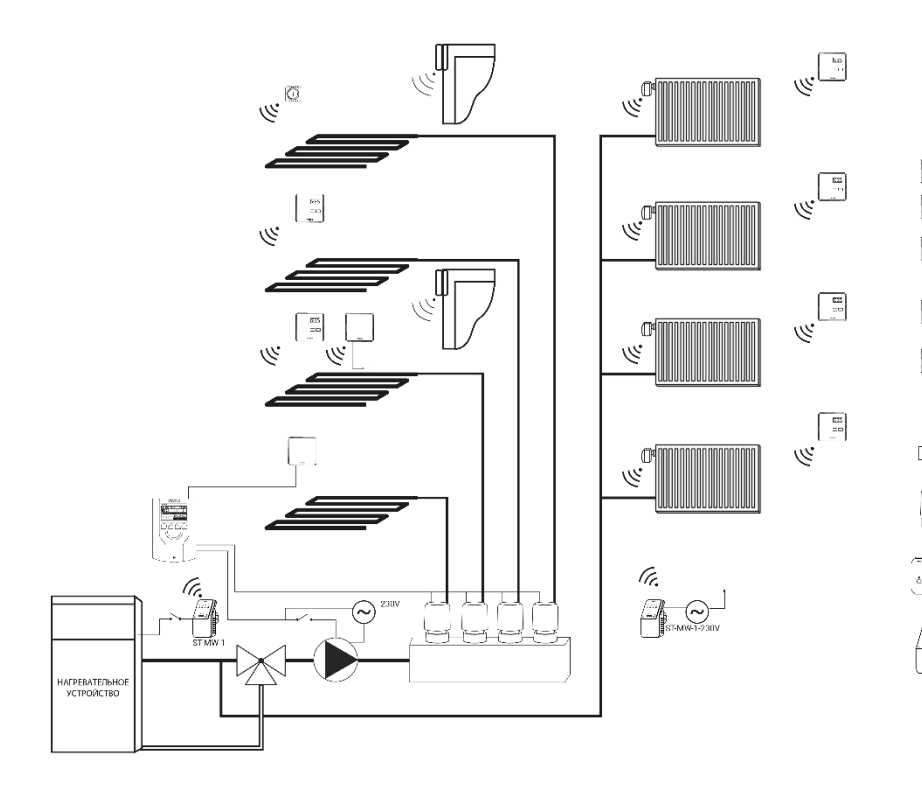

#### СОСТАВНЫЕ ЭЛЕМЕНТЫ СИСТЕМЫ:

Комнатный регулятор LED ST-R-8z  $\frac{30}{3}$ Комнатный регулятор LCD ST-R-8b  $\frac{30}{25}$ Датчик температуры ST-C-8r, ST-C-mini Датчик температуры пола ST-C-8f Проводной датчик температуры ST-C-7p لبا  $\mathbb T$ Датчик открытия окна ST-C-2n Датчик темп. внешней ST-C-8zr O. Термоэлектрический привод STT-230/2 или STT-230/2 S или STT-230/2 T Привод беспроводной STT-868 или STT-869 Исполнительный модуль ST-MW-1 или ST-MW-1-230V

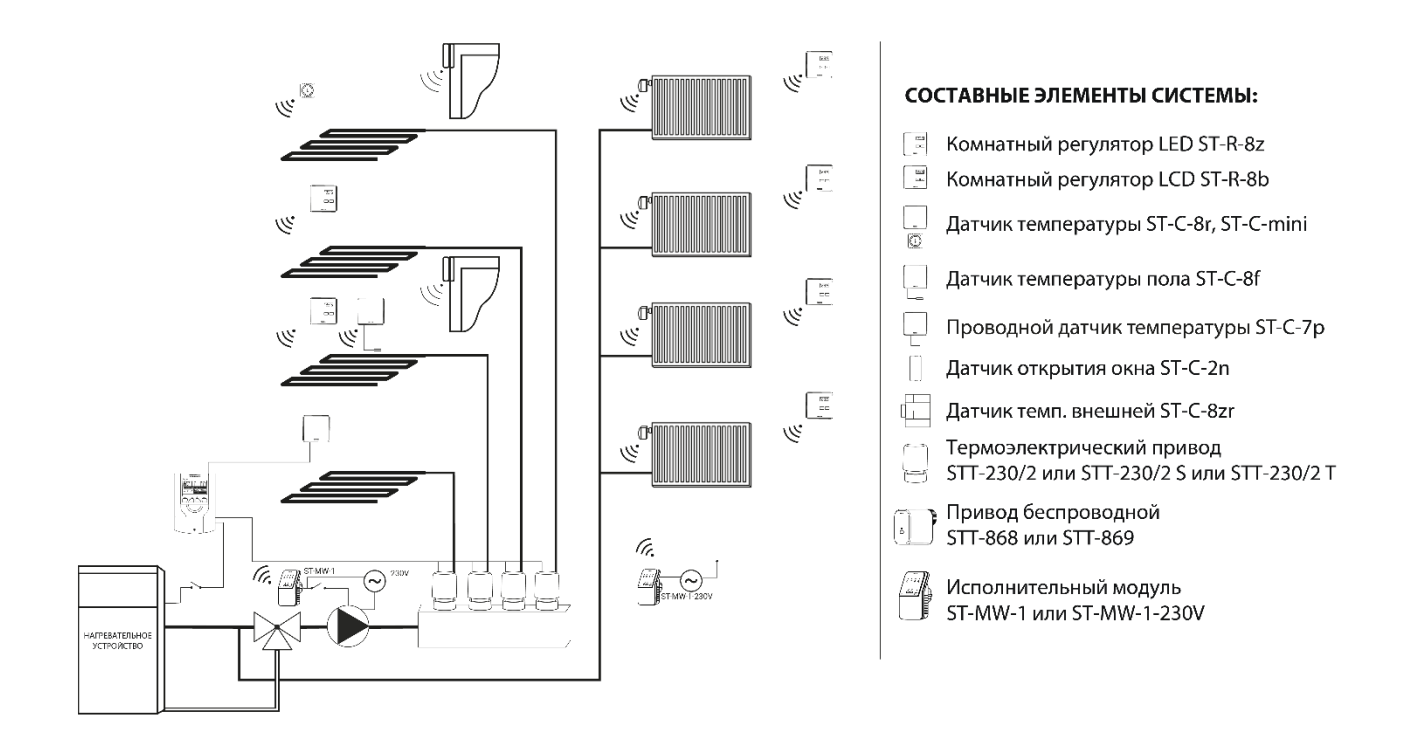

### <span id="page-7-0"></span>**IV. ОПИС ГОЛОВНОГО ЕКРАНУ**

При першому запуску контролера відобразиться екран з інформацією про мережу WiFi. Вигляд головного екрана можна змінити, натискаючи кнопку EXIT і вибираючи відповідний екран.

#### <span id="page-7-1"></span>1. ЕКРАН WIFI

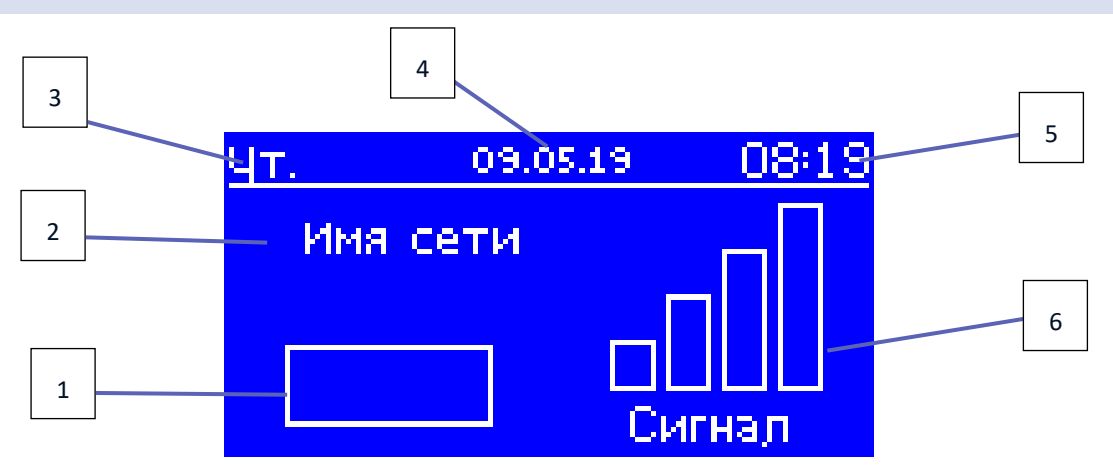

- 1. Статус мережі
- 2. Назва мережі
- 3. Поточний день тижня
- 4. Поточне число
- 5. Поточний час
- 6. Потужність сигналу Wi-Fi

<span id="page-8-0"></span>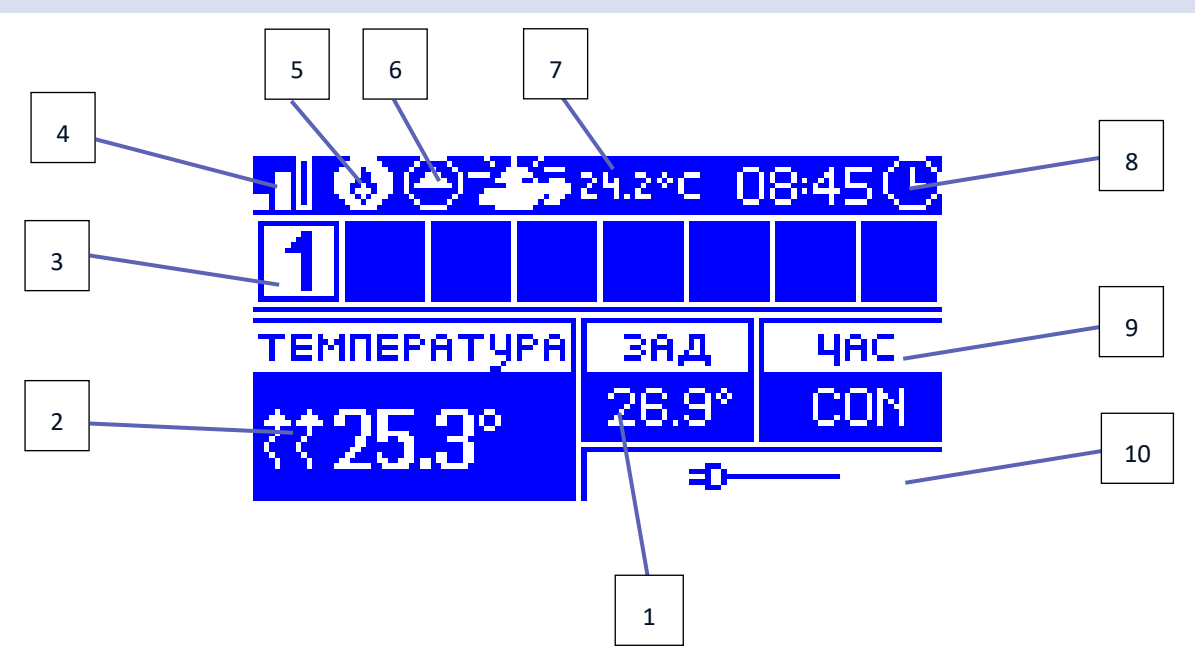

- 1. Задана температура в зоні
- 2. Поточна температура в зоні (дві стрілки спрямовані вгору означають працюючий нагрів).
- 3. Номер зони
- 4. Потужність сигналу Wi-Fi
- 5. Включений знеструмлений стик (MW-1)
- 6. Включений насос
- 7. Поточна зовнішня температура. Коли зовнішня температура впаде нижче 5°C, зліва з'явиться значок сніжинки. Коли зовнішня температура вище 5°C, значок сонця буде видно зліва.
- 8. Поточний час
- 9. Інформація про тип поточного тижневого графіка обраної зони
- 10. Інформація про підключений бездротовий датчик. У разі реєстрації бездротового датчика в цьому місці екрану відобразиться інформація про рівень заряду батареї і потужності сигналу.

<span id="page-8-1"></span>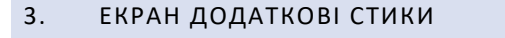

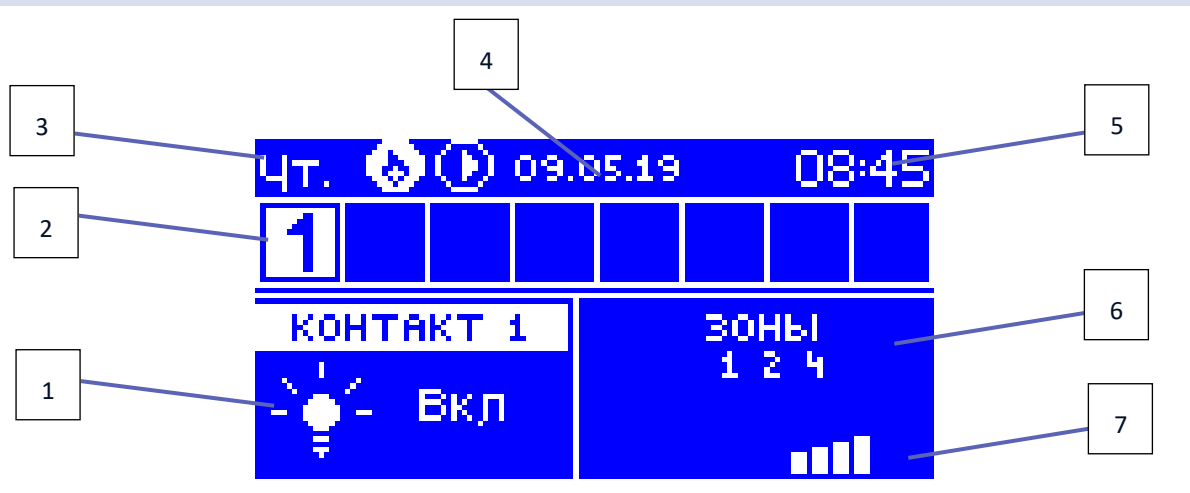

- 1. Поточний стан стику (лампочка горить-стик включений)
- 2. Номери зон (активна зона підсвічена білим кольором)
- 3. Поточний день тижня
- 4. Поточна дата
- 5. Поточний час
- 6. Зони, до яких приписаний поточний стик
- 7. Потужність сигналу даного стику

### <span id="page-9-0"></span>**V. МЕНЮ КОНТРОЛЕРА**

#### <span id="page-9-1"></span>1. БЛОКОВА СХЕМА ГОЛОВНОГО МЕНЮ

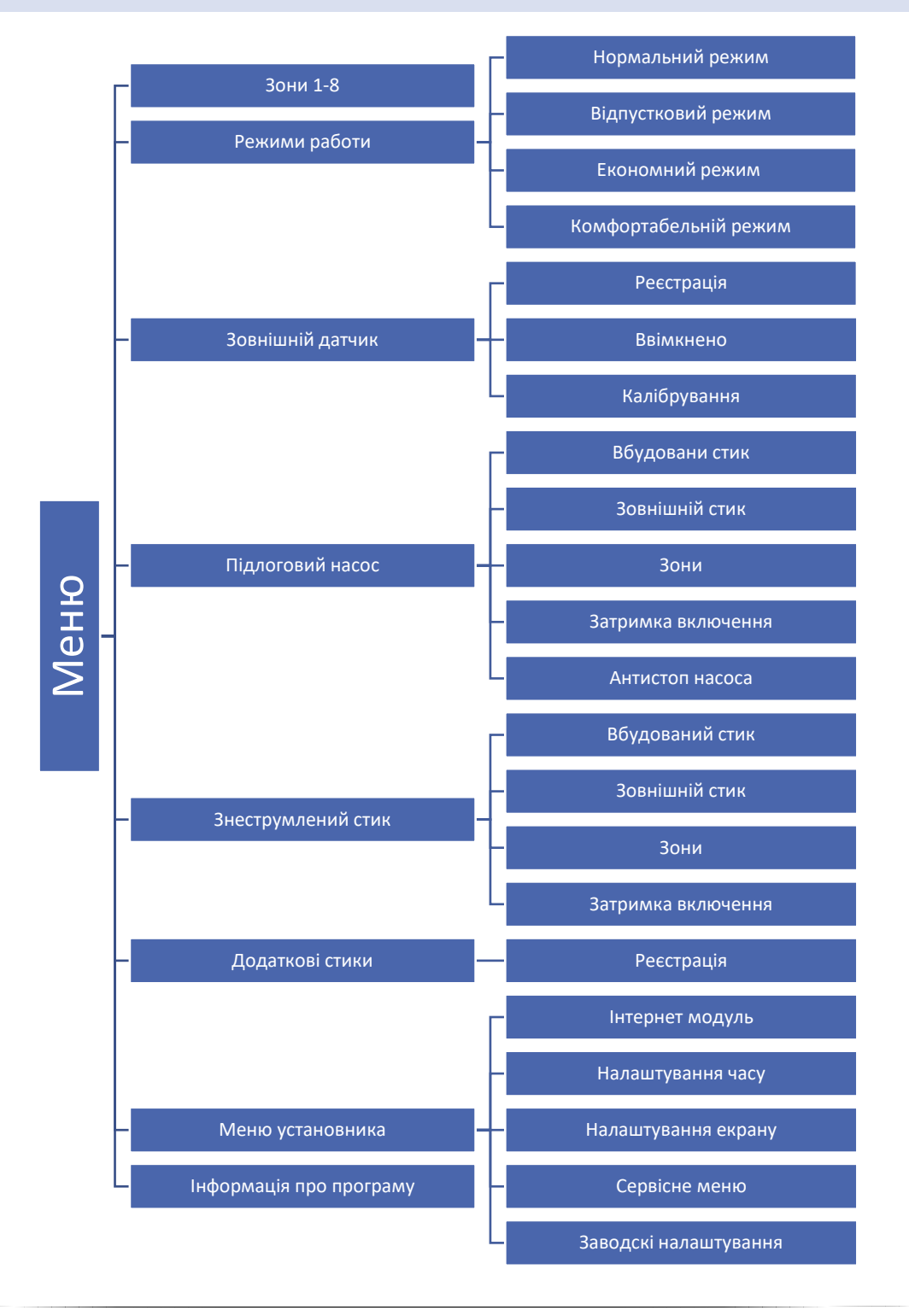

#### <span id="page-10-0"></span>2. ЗОНИ 1-8

Підменю дозволяє налаштувати параметри роботи для окремих зон.

#### РЕЄСТРАЦІЯ

Ця функція дозволяє зареєструвати датчик EU-C-8r, EU-C-mini, EU-CL-mini або регулятори EU-R-8b, EU-R-8bw.

Є також можливість реєструвати підлоговий датчик EU-C-8f у вигляді датчика зони. Це призведе до того, що зона буде керуватися температурою підлоги.

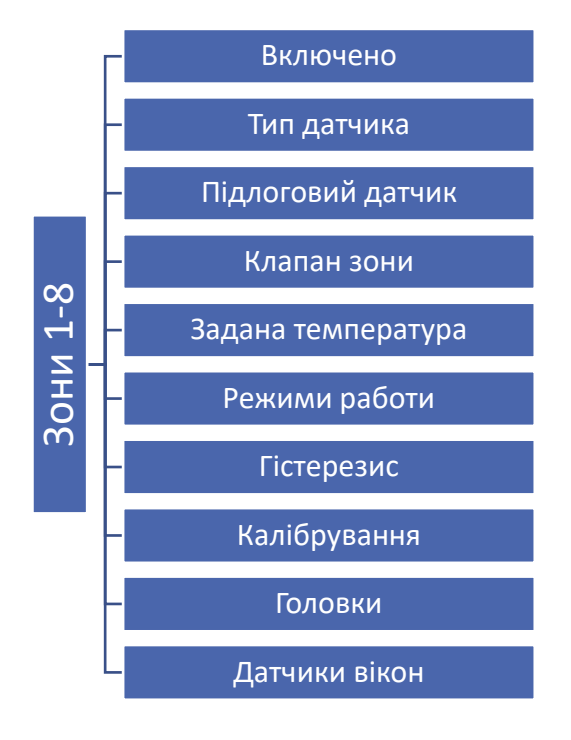

#### <span id="page-10-1"></span>2.1. ВВІМКНЕНО

після реєстрації датчика в певній зоні, він буде використовуватися контролером EU-L-4. Цей датчик можна включити, позначивши опцію «Включено».

#### <span id="page-10-2"></span>2.2. ТИП ДАТЧИКА

Опція дозволяє вибрати тип датчика. Доступні дві опції: дротовий і бездротовий (стосується зон 1-4).

#### <span id="page-10-3"></span>2.3. ПІДЛОГОВИЙ ОБІГРІВ

- **Реєстрація** для реєстрації підлогового датчика EU-C-8f в обраній зоні необхідно, в першу чергу, зареєструвати датчик зони, потім включити опцію <Реєстрація> в пристрої EU-L-4, a потім натиснути кнопку комунікації на обраному датчику EU-C-8f. Після правильно проведеної реєстрації на дисплеї контролера EU-L-4 відобразиться відповідне повідомлення, a діод на датчику EU-C-8f підтвердить правильність реєстрації, блимаючи два рази.
- **Тип датчика** опція дозволяє обрати тип датчика. Доступні дві опції: дротової (зони 1-4) і бездротової (зони 1-8).

#### <span id="page-11-0"></span>2.4. КЛАПАН ЗОНИ

Функція дозволяє вибрати тип клапана між дротовим STT-230/2 (зони 1-4) і бездротовим – клапаном STT-230/2, який керується за допомогою виконавчого бездротового модуля EU-MW-1-230V (зони 1-8). Після вибору опції <Бездротовий> користувач має зареєструвати виконавчий модуль.

#### <span id="page-11-1"></span>2.5. ЗАДАНА ТЕМПЕРАТУРА

Задана температура даної зони залежить від налаштувань обраного тижневого графіка. Однак користувач має можливість налаштувати окреме значення заданої температури. Після визначення необхідної температури, на дисплеї відобразиться екран налаштування часу активності цієї температури. Після закінчення цього часу задана температура в даній зоні буде знову залежати тільки від тижневого графіка.

#### <span id="page-11-2"></span>2.6. РЕЖИМ РОБОТИ

- **Локальний графік**  Це тижневий графік, приписаний тільки до даної зони. Після виявлення контролером кімнатного датчика, він автоматично прописаний як актуальний до даної зони. Його можна редагувати будь-яким способом.
- **Глобальний графік 1-5**  Глобальний графік можна прописати до будь-якої кількості зон. Зміни, введені в глобальному графіку актуальні для всіх зон, в яких даний глобальний графік встановлений як актуальний.
- **Постійна температура** Користувач встановлює температуру, яка буде підтримуватися до моменту виключення цієї опції користувачем. Після виключення цієї опції задана температура буде залежати від поточного графіка.
- **З обмеженням часу** Функція дозволяє визначити задану температуру, яка буде актуальною тільки протягом певного часу. Після закінчення цього часу, температура буде результатом раніше встановленого режиму (графіка, або постійною без тимчасового обмеження).

#### <span id="page-11-3"></span>2.7. ГІСТЕРЕЗИС

Гістерезис вводить толерантність для заданої температури, яка запобігає небажаним відхиленням при мінімальних коливаннях температури в межі регулювання від 0,1° С до 10°С з точністю 0,1°C.

Приклад: коли задана температура становить 23°C, а гістерезис встановлений на 1°C, тоді зона повідомить про потребу обігріву після зниження температури до 22°C.

#### <span id="page-11-4"></span>2.8. КАЛІБРУВАННЯ

Калібрування кімнатного датчика потрібно проводити під час установки або після довготривалого використання регулятора якщо відображувана зовнішня температура відрізняється від реальної. Діапазон регулювання від -10°C до +10°С з точністю 0,1°C.

#### <span id="page-11-5"></span>2.9. ГОЛОВКИ

- **Реєстрація** Опція стосується бездротових приводів STT-868 або STT-869 процес реєстрації був детально описаний в інструкції обслуговування окремих приводів. Поруч з іконкою реєстрації відображається цифра з інформацією про кількість зареєстрованих клапанів (Макс.6).
- **Видалення головок** Вибір цієї функції призводить до видалення з пам'яті панелі всіх зареєстрованих бездротових термостатичних приводів STT - 868 або STT-869.

#### • **Налаштування**

**Сигма** - Функція СИГМА дозволяє плавно управляти термостатичним приводом. Користувач може встановити мінімальне і максимальне закриття клапана, це означає, що ступінь відкриття і закриття клапана не перевищить цих значень.

Крім того, користувач регулює параметр Межа, який визначає температуру приміщення, при якій клапан почне закриватися і відкриватися.

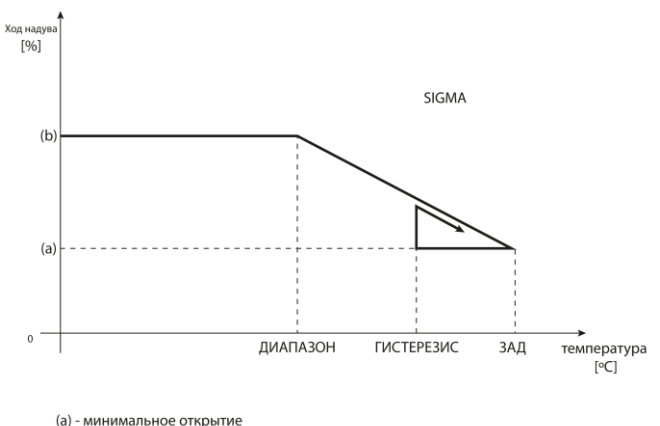

<sup>(</sup>b) - открытие серводвигателя .<br>ЗАД-заданная температура

#### **Приклад:**

Задана температура в зоні: 23°C Мінімальне відкриття: 30% Максимальне відкриття: 90% Межа: 5°C Гістерезис: 2°C

При вищевказаних налаштуваннях температурний клапан почне закриватися, коли температура в зоні досягне 18°С (задана зменшена на значення межі:23-5). Мінімальне відкриття настане в моменті, коли температура зони досягне заданого значення.

Після досягнення заданого значення температура в зоні буде знижуватися. Коли вона досягне 21°С (задана зменшена на значення гістерезису:23-2) клапан почне відкриватися, досягаючи максимального відкриття в моменті, коли температура в зоні досягне 18°С.

**ТРИВОЖНИЙ РЕЖИМ** - функція дозволяє налаштувати відкриття приводів, яке настане під час тривоги в даній зоні (аварія датчика, помилка комунікації).

**ЗАХИСТ -** Після вибору цієї функції панель перевіряє температуру. У разі перевищення заданої на значення, визначене в параметрі <межа>, закриваються всі головки в даній зоні (0% відкриття). Захист включений за замовчуванням.

#### <span id="page-12-0"></span>2.10. ДАТЧИКИ ВІКОН

• **Реєстрація** - Для реєстрації датчика потрібно вибрати опцію <Реєстрація>, а потім швидко натиснути кнопку комунікації на датчику вікна. Після звільнення кнопки потрібно спостерігати за контрольним діодом.

- подвійне миготіння контрольного діода-правильна комунікація.
- контрольний діод світить постійно-немає зв'язку з головним контролером.

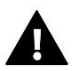

#### **ПРИМІТКА**

Контролер обслуговує максимально 6 датчиків відкриття вікна в даній зоні.

- **Видалення датчиків** завдяки цій функції можна видалити з пам'яті контролера всі зареєстровані в даній зоні датчики вікон.
- **Налаштування** функція дозволяє включити датчик вікна (можливо після реєстрації датчика) і налаштувати час затримки.

Після встановленого часу затримки головний контролер відправляє до термостатичних приводів інформацію про необхідність їх закриття. Тимчасова межа від 0 до 30 хвилин. Приклад:

Час затримки встановлено на 10 хвилин. Коли вікно відкривається, датчик відправляє інформацію в головний контролер про відкриття вікна. Датчик час від часу підтверджує поточний стан вікна. Якщо після закінчення часу затримки (10 хвилин), вікно залишиться відкритим, головний контролер зачинить приводи і вимкне обігрів даної зони.

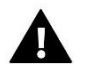

#### **ПРИМІТКА**

Зміна режиму на режим відпустки, економний і комфортний застосовується у всіх зонах. Є можливість редагувати задану температуру обраного режиму для конкретної зони. У режимі роботи, відмінному від нормального, неможливо змінити задану температуру з рівня регулятора.

#### <span id="page-13-0"></span>3. РЕЖИМИ РОБОТИ

Функція дозволяє активувати обраний режим роботи в даній зоні.

\* Нормальний режим-задана температура залежить від встановленого графіка.

\* Відпускний режим-задана температура залежить від налаштування у функції «Налаштування температур» (Меню>Зони>Налаштування температур>Відпустка)

\* Економний режим-температура залежить від налаштування у функції «Налаштування температур» (Меню>Зони>Налаштування температур>Економна)

\* Комфортабельний режим-задана температура залежить від налаштування у функції «Налаштування температур» (Меню>Зони>Налаштування температур>Комфортабельна темп.)

#### <span id="page-13-1"></span>4. ЗОВНІШНІЙ ДАТЧИК

До контролера можна підключити зовнішній датчик температури, завдяки якому можливий перегляд поточної температури на екрані зон. Зовнішній датчик не бере участі в процесі керування. Для реєстрації зовнішнього датчика потрібно:

- Вибрати опцію реєстрації в контролері EU-L-4 WiFi
- Натиснути кнопку реєстрації в датчику

Після реєстрації модуля будуть відображатися опції, які дозволяють зчитувати радіосигнал, стан батареї і калібрувати датчик.

Калібрування потрібно проводити під час установки або після довготривалого використання регулятора якщо відображувана зовнішня температура відрізняється від реальної. Діапазон регулювання від -10°C до +10°С з точністю 0,1°C.

#### <span id="page-14-0"></span>5. ПІДЛОГОВИЙ НАСОС

Регулятор EU-L-4 WiFi управляє роботою насоса — включає насос після закінчення часу затримки, коли будь-яка з зон необігріта. Коли всі зони обігріті (задана температура досягнута) контролер вимикає насос.

Користувач має можливість:

- вибрати пристрій, який підтримується вбудованим знеструмленим стиком (з заводу це підлоговий насос), позначаючи опцію «Вбудований стик».

- реєструвати бездротовий додатковий стик насоса (виконавчий модуль)

- вимкнути обрану зону

- встановити затримку включення (коли дана зона необігріта, контролер буде чекати певний час до моменту активації стику)

- вимкнути обрану зону

#### <span id="page-14-1"></span>6. ЗНЕСТРУМЛЕНИЙ СТИК

Функція дозволяє обрати вбудований і зовнішній стик. Зовнішній стик вимагає реєстрації. Після завершення реєстрації, користувач має можливість включити стик, видалити його і перевірити потужність радіосигналу. Користувач може обрати зону, в якій стик буде включений, а також час затримки включення. Функція затримки викликає включення стику контролером після закінчення встановленого часу затримки, якщо будь-яка зона буде необігріта.

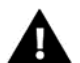

#### **ПРИМІТКА**

Позначення опції «Вбудований стик» у функції Знеструмлений стик призведе до перемикання обслуговування вбудованого знеструмленого стику (з заводу встановленого на обслуговування підлогового насоса) на обслуговування обігрівального пристрою!

#### <span id="page-14-2"></span>7. ДОДАТКОВІ СТИКИ

Для реєстрації модуля EU-MW-1 потрібно:

- Вибрати опцію реєстрації на контролері EU-L-4 WiFi
- Натиснути кнопку реєстрації в модулі EU-MW-1

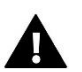

#### **ПРИМІТКА**

Можна зареєструвати максимально 8 модулів EU-MW-1.

#### <span id="page-15-1"></span><span id="page-15-0"></span>8. МЕНЮ УСТАНОВНИКА

#### 8.1. ІНТЕРНЕТ МОДУЛЬ

#### **Необхідні налаштування мережі**

Для правильної роботи інтернет-модуля необхідно підключити модуль до мережі DHCP-сервером та розблокованим портом 2000.

Після правильного підключення інтернет-модуля до мережі, потрібно перейти в меню налаштування модуля (у контролері вище).

Якщо в мережі немає DHCP-сервера, інтернет-модуль повинен бути налаштований його адміністратором шляхом введення відповідних параметрів (DHCP, IP-адреса, Адрес шлюзу, Маска підмережі, DNS-адреса).

1. Перейти в меню налаштувань інтернет-модуля.

- 2. Позначити опцію «Увімкнено».
- 3. Потім перевірити чи вибрана опція «DHCP».
- 4. Перейти до «Вибір мережі WIFI»
- 5. Потім потрібно вибрати свою мережу WIFI та ввести пароль.

6. Почекати деякий час (близько 1-хв.) та перевірити чи була призначена IP-адреса. Перейти в закладку «IPадреса» та перевірити чи відрізнається значення від 0.0.0.0 / -.-.-.- .

а. Якщо значення як і раніше 0.0.0.0/-.-.-.-.-, перевірити налаштування мережі або з'єднання Ethernet між інтернет-модулем та пристроєм.

7. Після правильного призначення IP-адреси можна розпочати реєстрацію модуля, щоб згенерувати код, необхідний для реєстрації акаунта в додатку.

#### • **Вибір мережі WiFi**

Після входу в це підменю, контролер відобразить список доступних мереж. Після вибору мережі, з якою ми хочемо з'єднатися, вибір підтверджуємо, натискаючи кнопку МЕНЮ. Якщо мережа захищена, необхідно ввести пароль. За допомогою кнопок "+" і "-" обираємо літери пароля. За допомогою кнопки EXIT завершуємо введення пароля.

#### • **Конфіґурація мережі**

Стандартна конфігурація мережі відбувається автоматично. Однак, якщо користувач має бажання, він може вручну конфігурувати мережу, використовуючи опції цього підменю: DHCP, IP адреса, Маска підмережі, адреса шлюзу, DNS адреса і MAC адреса.

#### • **Реєстрація**

Запускаючи реєстрацію, генеруємо код, необхідний для реєстрації контролера на сайті emodul.eu.

#### <span id="page-15-2"></span>8.2. НАЛАШТУВАННЯ ЧАСУ

Поточний час і дата автоматично завантажуються з мережі. Користувач може переключити синхронізацію на ручний режим.

#### <span id="page-15-3"></span>8.3. НАЛАШТУВАННЯ ЕКРАНУ

Параметри цього підменю дозволяють налаштувати вигляд екрану контролера відповідно до індивідуальних потреб. Користувач може змінити дані, що відображаються на головному екрані:

- Wi-Fi на екрані відображається назва підключеної мережі і потужність сигналу.
- Зони на екрані відображаються поточне і задані значення і окремих зонах.

• Додаткові стики – на екрані відображається інформація про додаткові стики, керовані за допомогою тижневого керування.

Крім того, користувач може налаштувати:

- контраст дисплея
- яскравість екрана
- гасіння екрану
- час гасіння

#### <span id="page-16-0"></span>8.4. СЕРВІСНЕ МЕНЮ

Параметри цього підменю призначені для кваліфікованого персоналу і захищаються кодом.

#### <span id="page-16-1"></span>8.5. ЗАВОДСЬКІ НАЛАШТУВАННЯ

Після запуску опції <Заводські налаштування>, користувач втрачає всі власні налаштування на користь налаштувань записаних виробником контролера.

#### <span id="page-16-2"></span>9. ІНФОРМАЦІЯ ПРО ПРОГРАМУ

Після запуску цієї опції на дисплеї відображається логотип виробника разом з версією програмного забезпечення контролера.

### **ПРИМІТКА**

При зверненні в Сервісне відділення компанії TECH потрібно вказати номер версії програмного забезпечення контролера.

### <span id="page-16-3"></span>**VI. КОНТРОЛЬ УСТАНОВКИ ЗА ДОПОМОГОЮ ІНТЕРНЕТУ**

Сайт emodul.eu дає великі можливості контролю роботи установки. Для того, щоб повністю користуватися цією опцією, потрібно створити індивідуальний аккаунт:

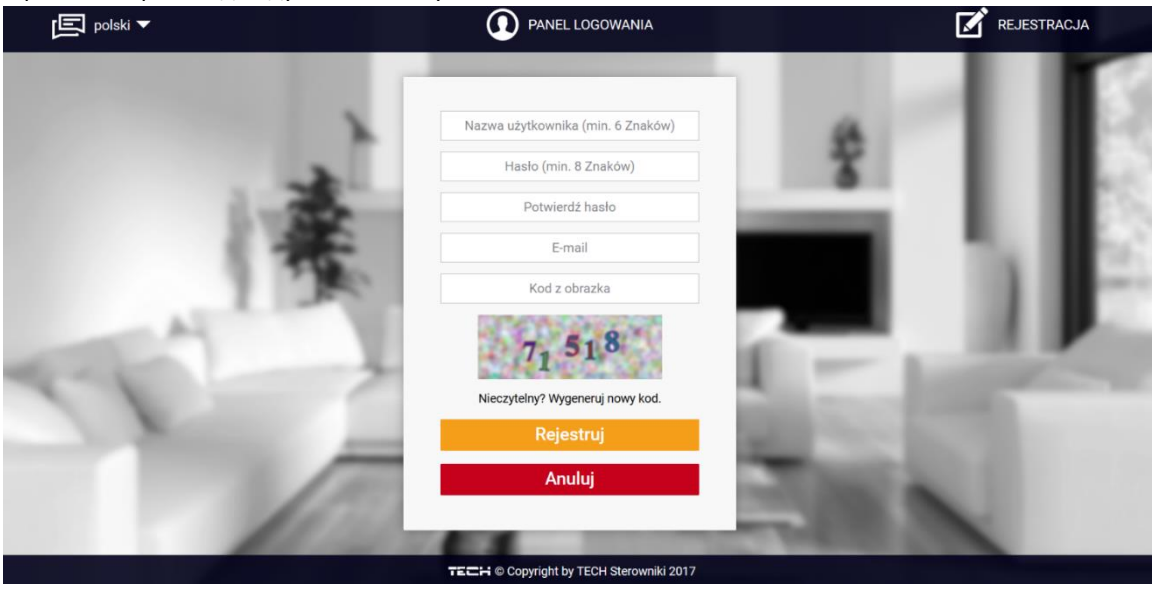

Після входу на свій аккаунт в закладці Налаштування необхідно включити опцію реєстрація модуля, а потім ввести згенерований контролером код (код генерується вибираючи в меню контролера опцію Реєстрація). Модулю можемо приписати будь-яку назву (в області опис модуля):

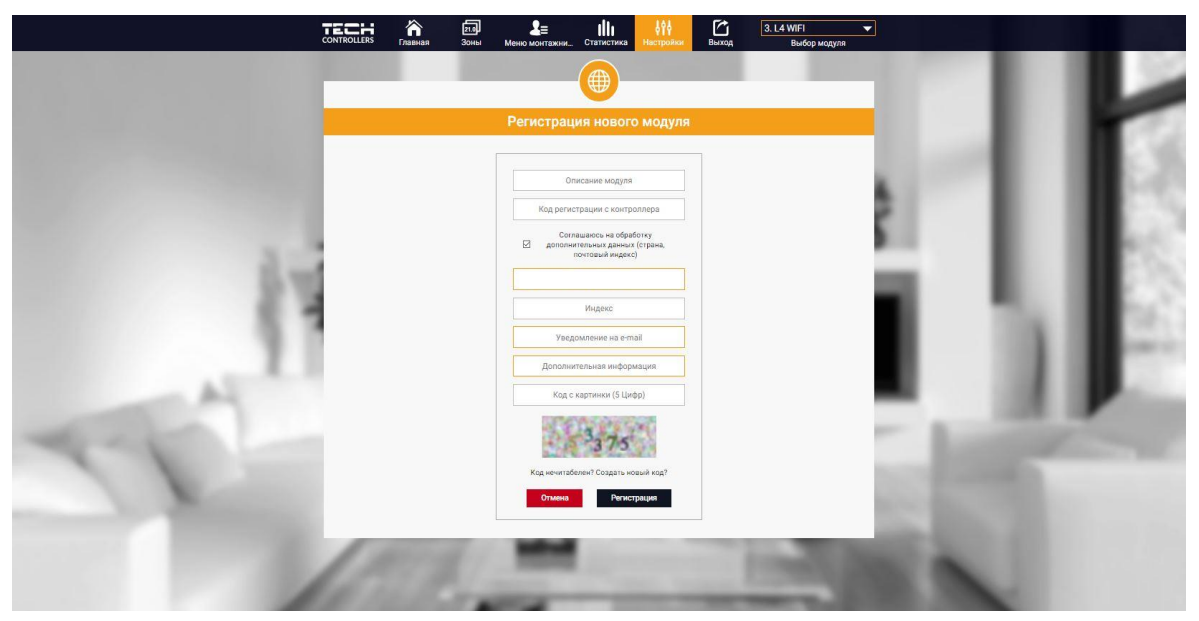

#### <span id="page-17-0"></span>1. ЗАКЛАДКА HOME

У закладці Home відображається Головна сторінка з іконками, які показують поточний стан окремих пристроїв системи. Натискаючи їх можна змінити налаштування роботи:

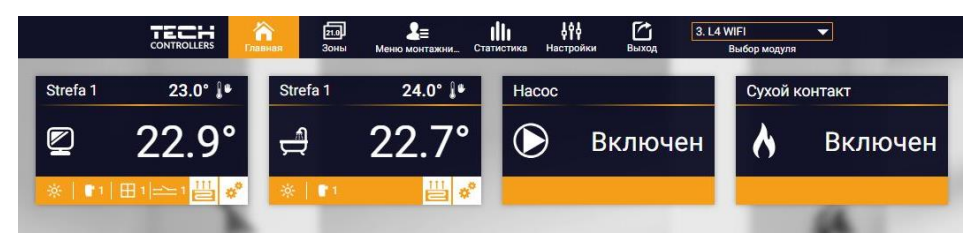

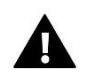

#### **ПРИМІТКА**

Повідомлення «Немає зв'язку» сигналізує переривання з'єднання з датчиком температури в даній зоні. Найчастіше причиною цієї ситуації є розряджена батарея.

Натискаючи в області іконки певної зони переходимо до редагування заданої температури:

Верхнє значення позначає поточну температуру зони, а нижнє-задану температуру.

Задана температура в даній зоні за замовчуванням залежить від налаштувань обраної тижневої програми. Однак, режим Постійна температура дозволяє налаштувати окреме задане значення, яке буде актуальним в даній зоні незалежно від пори дня.

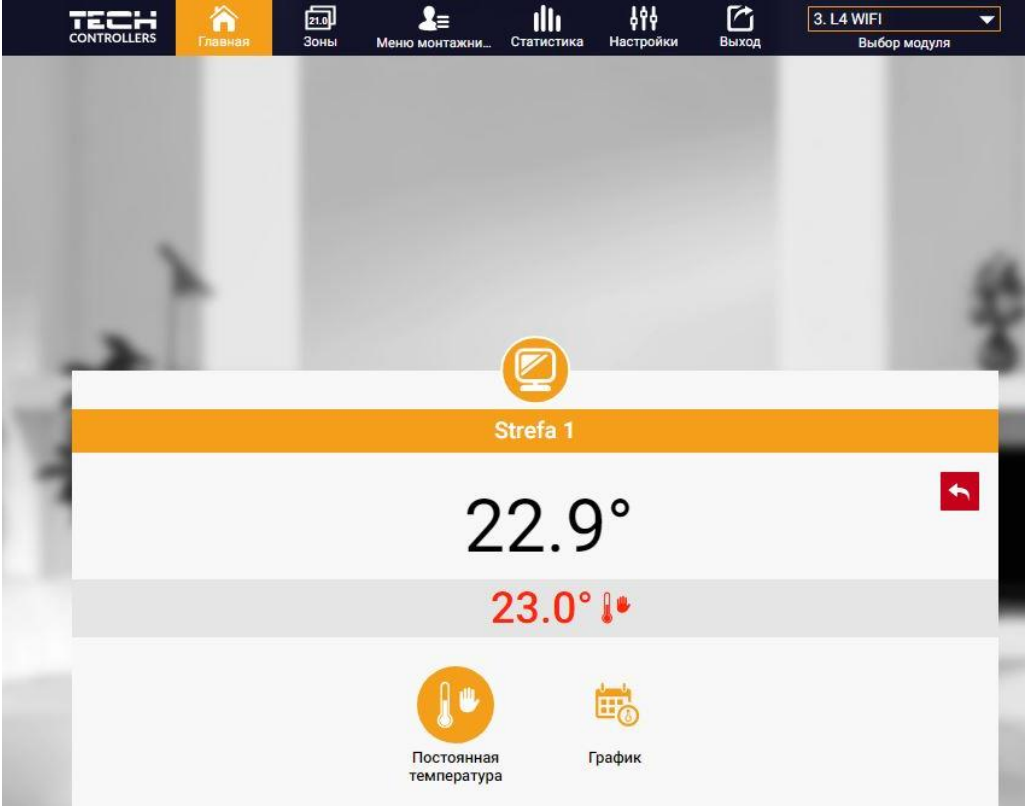

Вибираючи іконку Постійна температура, можемо включити функцію температури з часовим обмеженням.

Він дозволяє налаштувати окреме задане значення, яке буде актуальним протягом певного часу. Після закінчення цього часу задана температура буде закінчуватися з раніше встановленого режиму (графіка без постійної або часового обмеження).

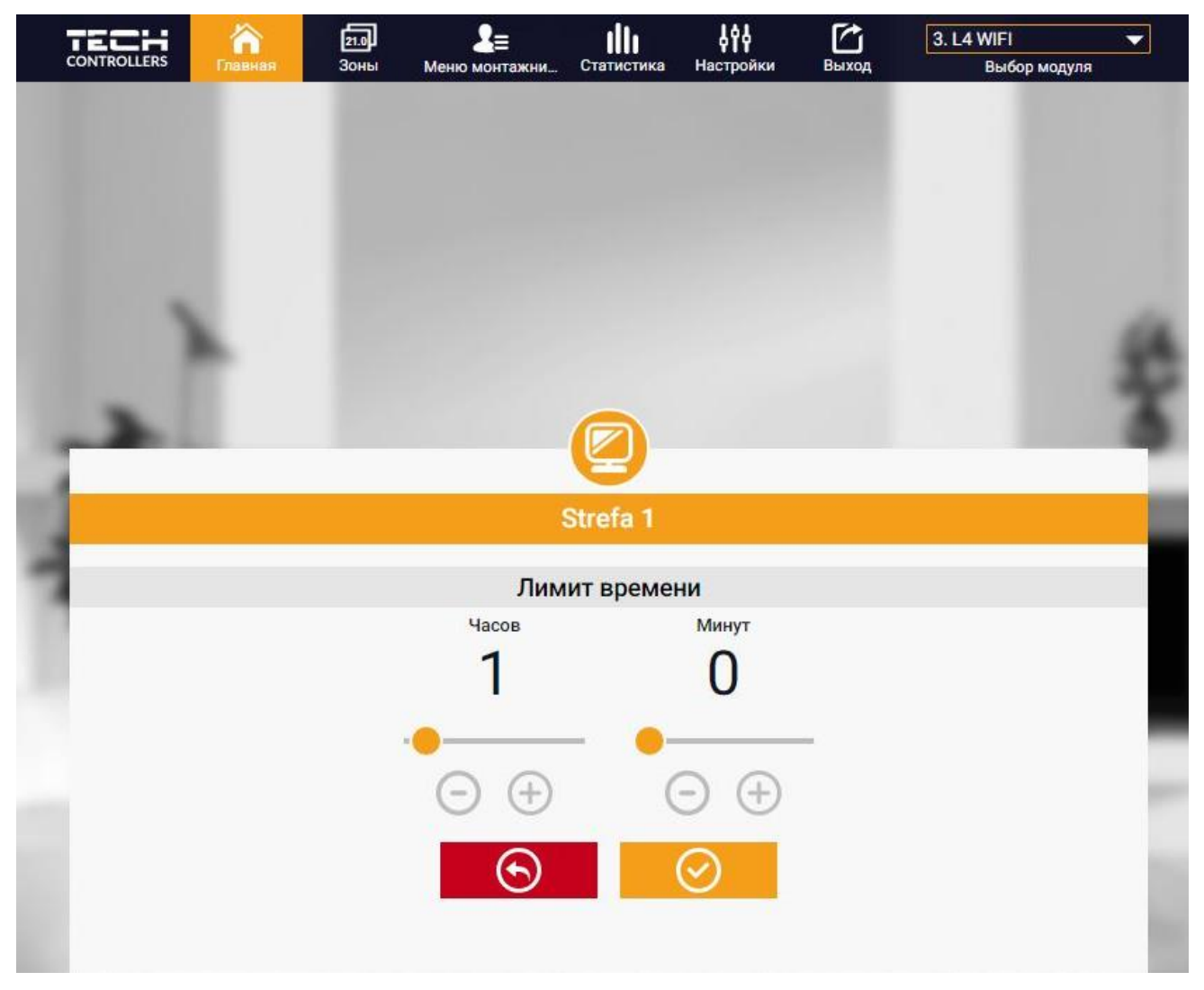

Натискаючи в області іконки Графік переходимо до екрану вибору тижневої програми.

У контролері існують два види тижневих програм:

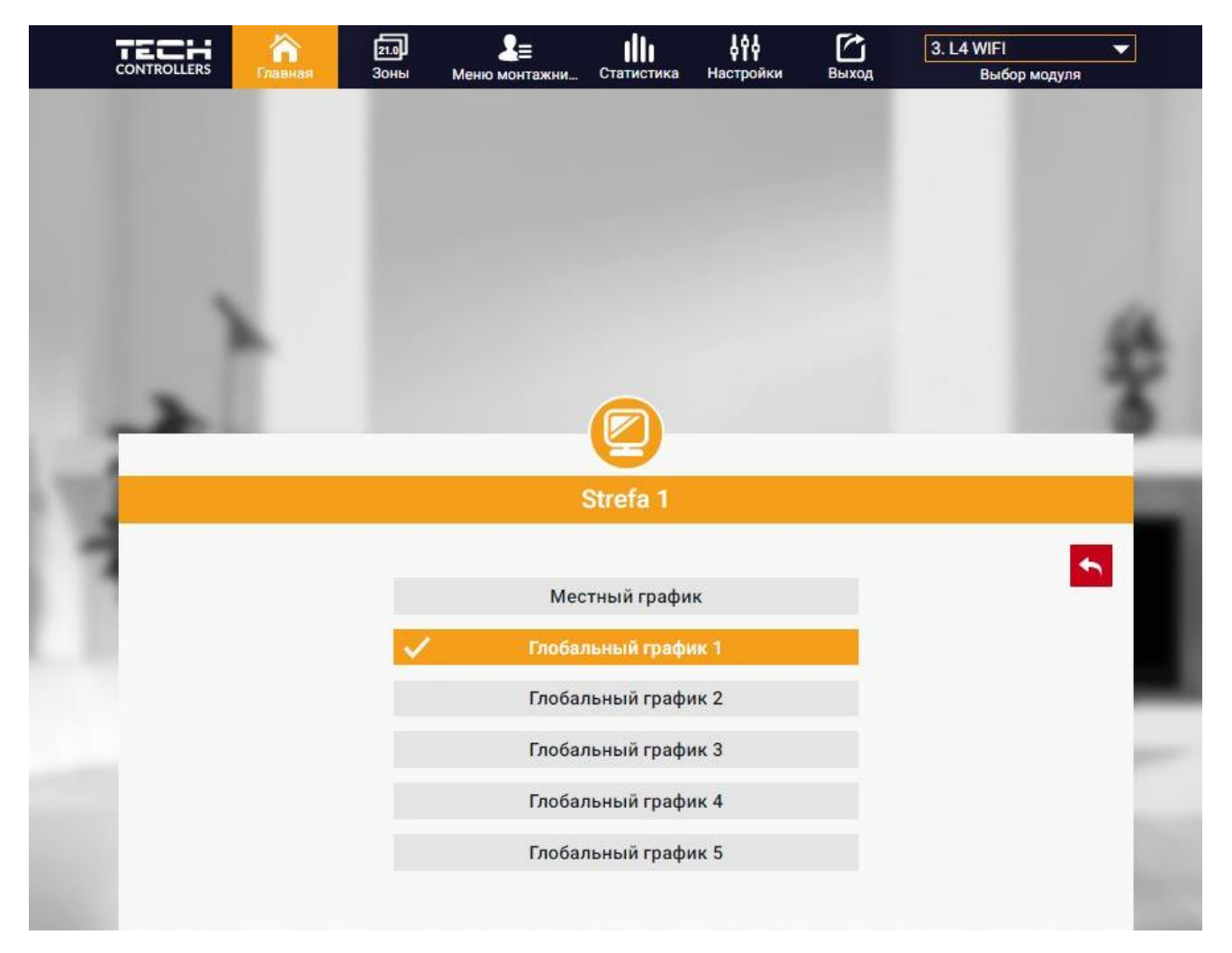

#### 1. Локальний графік

Ця тижнева програма приписана тільки до однієї зони. Після виявлення контролером кімнатного датчика він автоматично приписується як актуальний в даній зоні. Його можна редагувати.

2. Глобальний графік (програма 1...5)

Глобальний графік можна приписати до будь-якої кількості зон. Зміни введені в глобальному графіку працюють у всіх зонах, в яких даний глобальний графік встановлений як актуальний.

Після вибору графіка і натискання ОК переходимо до екрану редагування налаштувань тижневої програми:

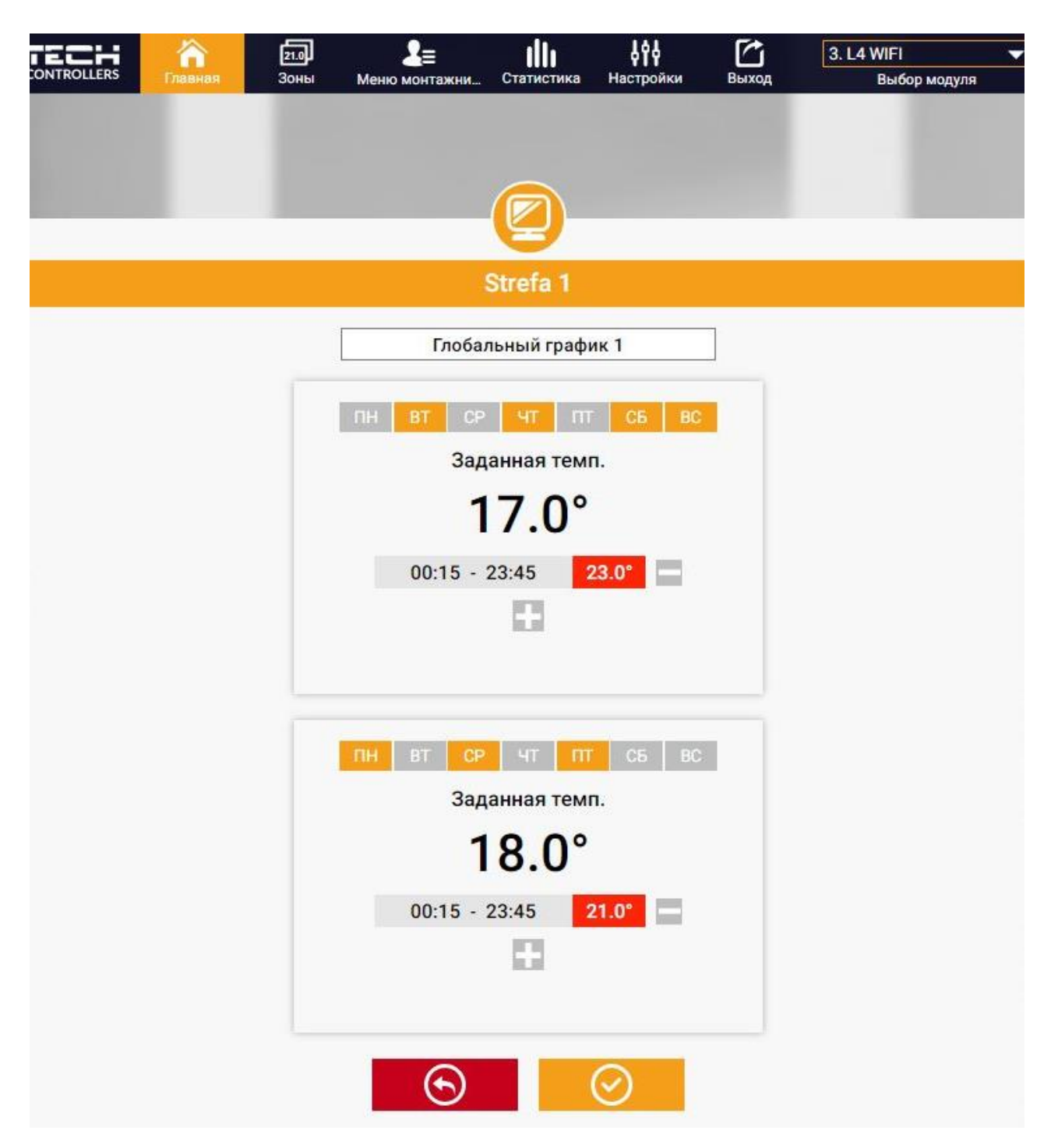

Редагування кожного графіка дозволяє визначити дві програми налаштувань і вибір днів, в яких будуть актуальними ці програми (наприклад з понеділка по п'ятницю і у вихідні). Основним пунктом будь-якої програми є задана температура.

У кожній програмі користувач може визначити до трьох часових меж, в яких температура буде відрізнятися від заданої. Кордони меж не можуть накладатися один на одного. Для часових меж, для яких інтервали не були визначені буде актуальною задана температура. Часові межі можна встановити з точністю до 15 хвилин.

#### <span id="page-22-0"></span>2. ЗАКЛАДКА ЗОНИ

Можемо пристосувати головну сторінку під свої потреби змінюючи назви і символи зон. Ці зміни можна зробити в закладці зони:

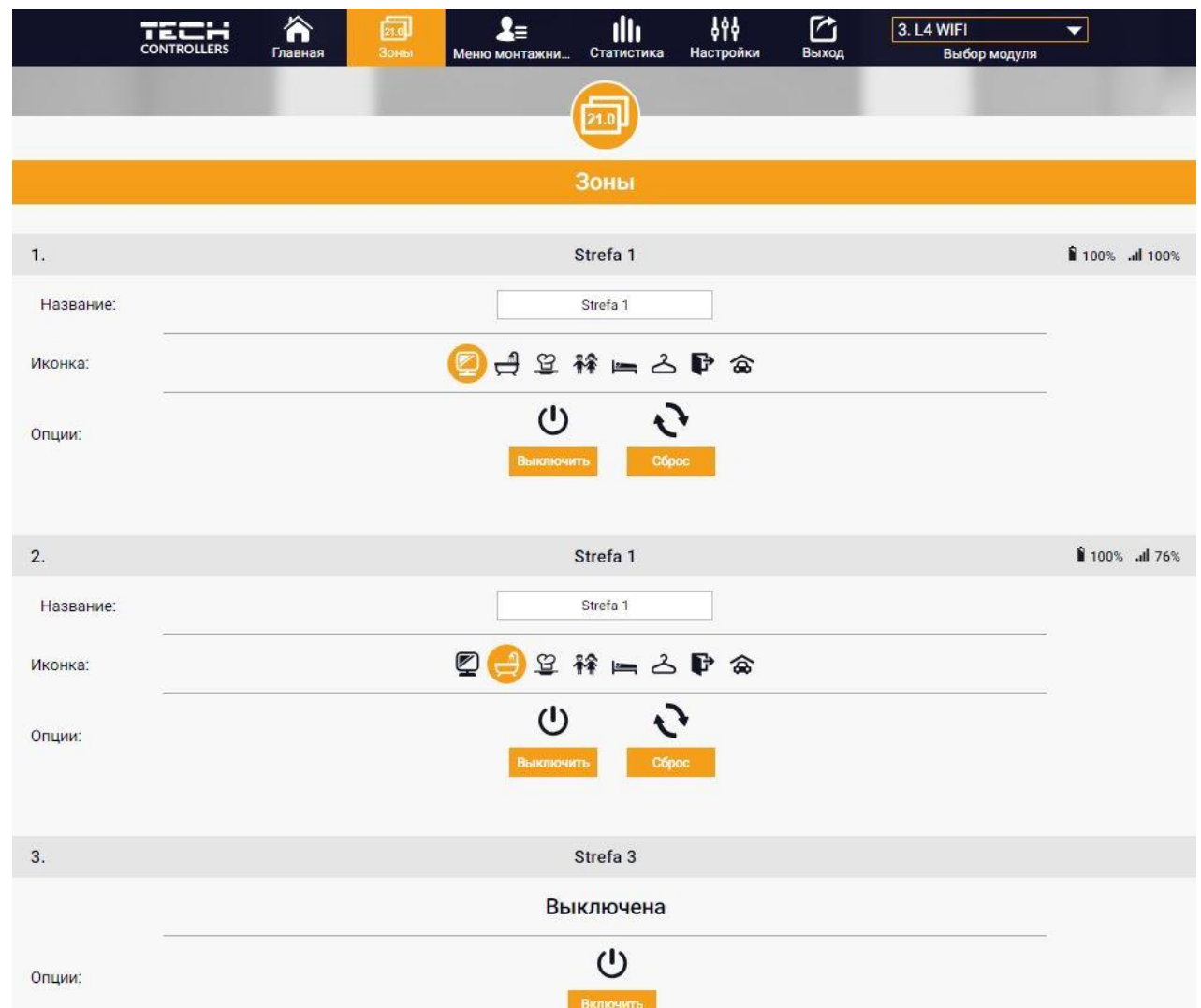

#### <span id="page-22-1"></span>3. ЗАКЛАДКА МЕНЮ УСТАНОВНИКА

У закладці Меню установника є можливість налаштувати параметри:

- Кімнатний датчик
- Підлоговий датчик
- Клапан
- Головки
- Датчики вікон
- Насоси додаткових стиків

#### <span id="page-23-0"></span>4. ЗАКЛАДКА СТАТИСТИКА

У закладці Статистика користувач може переглядати графіки температур для різних часових відрізків: добу, тиждень або місяць. Існує можливість перегляду статистик за більш ранній період:

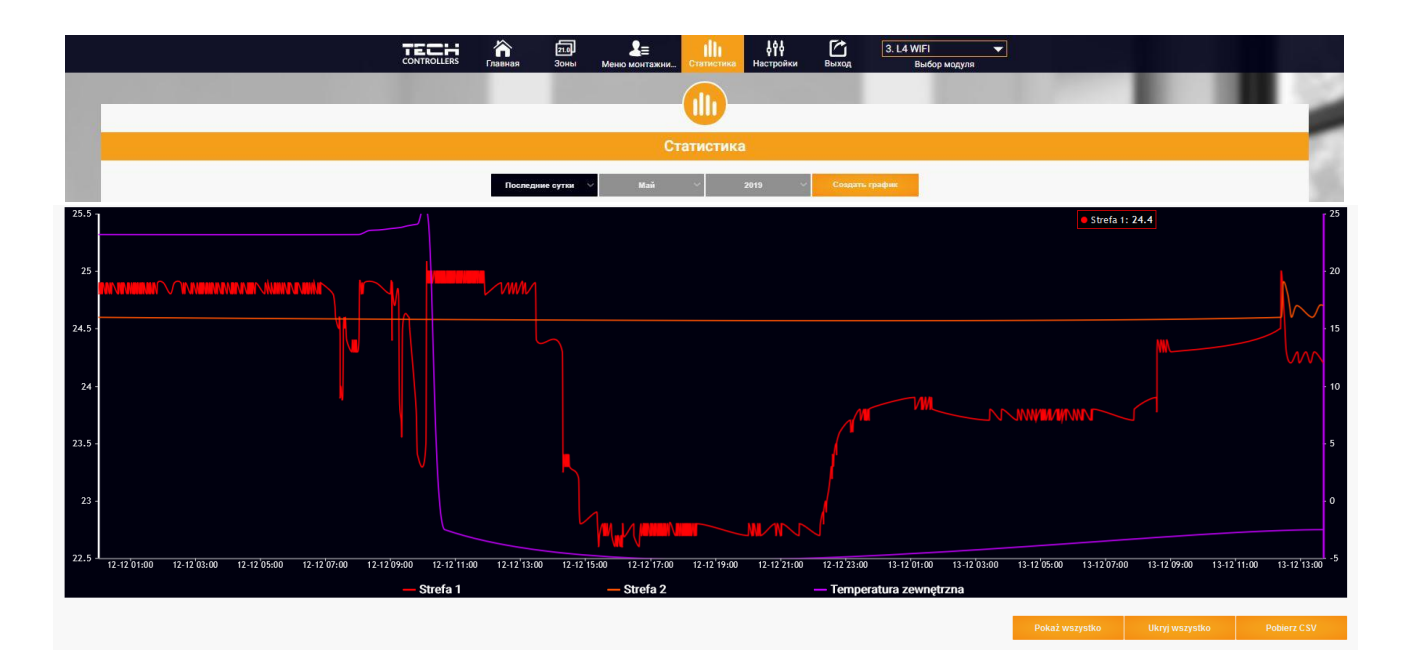

#### <span id="page-23-1"></span>5. ЗАКЛАДКА НАЛАШТУВАННЯ

Закладка Налаштування дозволяє зареєструвати новий модуль, змінити адресу e-mail і змінити пароль аккаунта:

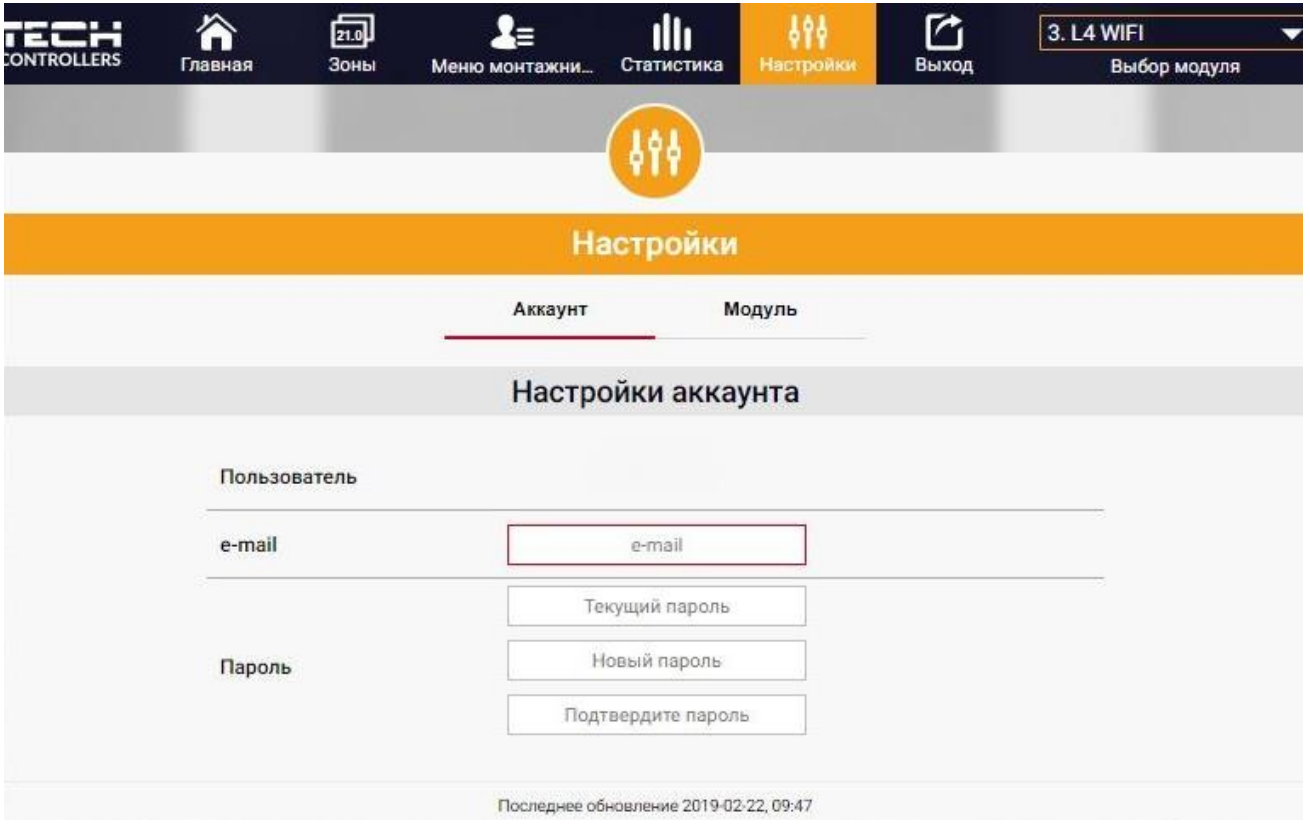

### <span id="page-24-0"></span>**VII. ОНОВЛЕННЯ ПРОГРАМНОГО ЗАБЕЗПЕЧЕННЯ**

Для завантаження нового програмного забезпечення необхідно:

- 1. Відключити контролер від мережі.
- 2. У порт USB потрібно вставити USB флешку з новим програмним забезпеченням.
- 3. Підключити контролер до мережі.
- 4. Після завершення завдання, контролер перезавантажиться.

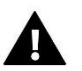

#### **ПРИМІТКА**

Після оновлення програмного забезпечення контролер повернеться до заводських налаштувань. Немає можливості повернення до раніше встановлених налаштувань.

### <span id="page-24-1"></span>**VIII. ЗАХИСТИ І ТРИВОГИ**

У разі тривоги з'являється звуковий сигнал і на дисплеї відображається відповідне повідомлення.

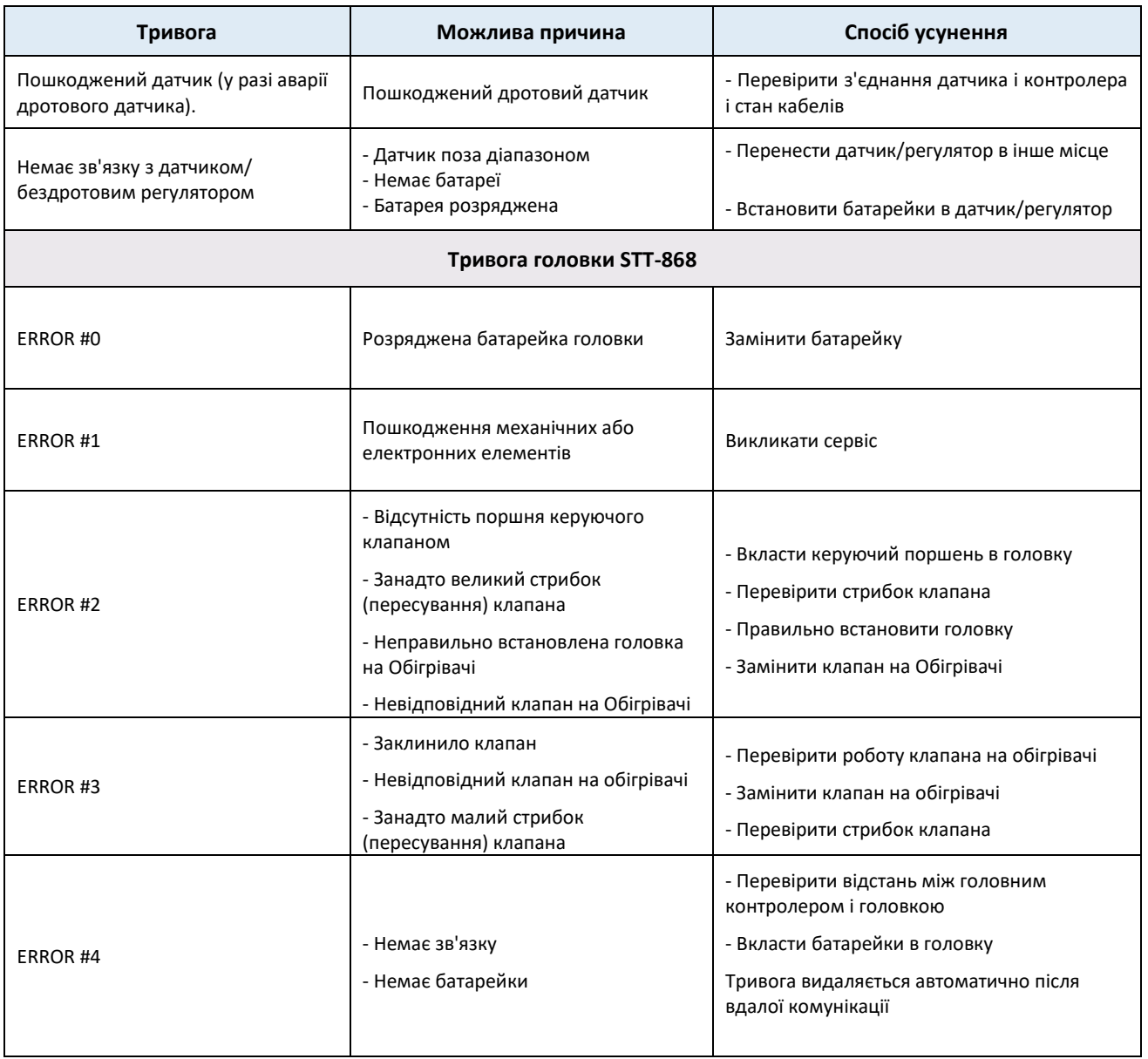

<span id="page-25-0"></span>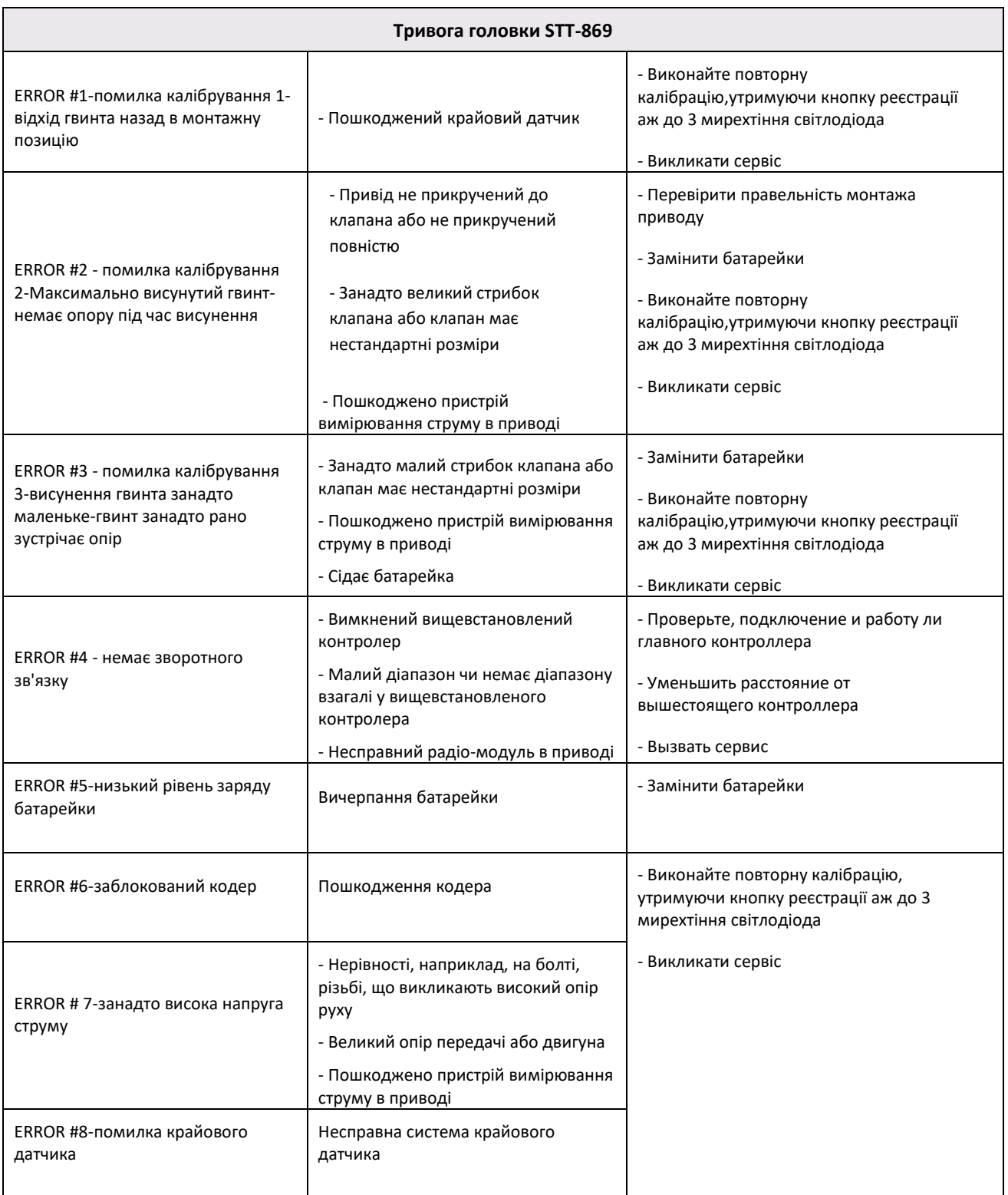

### **IX. ТЕХНІЧНІ ДАНІ**

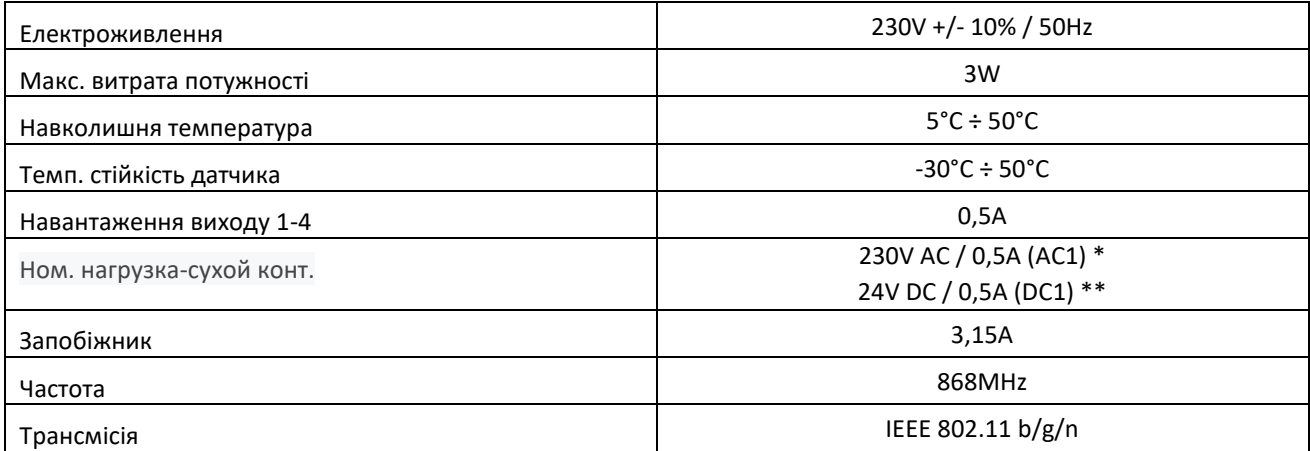

\*Категорія навантаження AC1: резестивне або злегка індуктивне навантаження змінного струму.

Однофазна змін.струм.

\*\*Категорія навантаження для DC1: резестивне або злегка індуктивне навантаження для постійного струму.

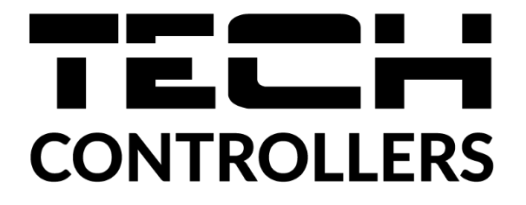

### **Декларація про відповідність ЄС**

Компанія ТЕCH STEROWNIKI II Sp. z o.o. з головним офісом в Вепж (34-122), вулиця Біла Дорога 31, з повною відповідальністю заявляє, що вироблений нами **EU-L-4 WiFi** відповідає вимогам Директиви Європейського Парламенту та Ради **2014/53/ЄС** від 16 квітня 2014 р. про гармонізацію законодавства держав-членів щодо постачання на ринок радіообладнання, Директиви **2009/125/ЄС** про вимоги до екологічного проектування продукції, пов'язаної з енергоспоживанням та РОЗПОРЯДЖЕННЯ МІНІСТРА ПІДПРИЄМНИЦТВА І ТЕХНОЛОГІЇ від 24 червня 2019 р., що змінює розпорядження щодо основних вимог, які обмежують використання деяких небезпечних речовин в електричному та електронному обладнанні , що впроваджує директиву Європейського парламенту та Ради (ЄС) 2017/2102 від 15 листопада 2017 р., що змінює директиву 2011/65/ЄС про обмеження використання деяких небезпечних речовин в електричному та електронному обладнанні (Офіційний журнал ЄС L 305 від 21.11.2017, стор. 8).

Для оцінки відповідності використовувалися гармонізовані норми:

PN-EN IEC 60730-2-9 :2019-06 art. 3.1A безпека використання,

PN-EN IEC 62368-1:2020-11 art. 3.1 a безпека використання,

PN-EN 62479:2011 art. 3.1 a безпека використання,

ETSI EN 301 489-1 V2.2.3 (2019-11) art.3.1B Електромагнітна сумісність,

ETSI EN 301 489-3 V2.1.1:2019-03 art.3.1 B Електромагнітна сумісність,

ETSI EN 301 489-17 V3.2.4 (2020-09) Art.3.1b Електромагнітна сумісність,

ETSI EN 300 328 V2.2.2 (2019-07) art.3.2 ефективне використання радіоспектру,

ETSI EN 300 220-2 V3.2.1 (2018-06) art.3.2 ефективне використання радіоспектру,

ETSI EN 300 220-1 V3.1.1 (2017-02) art.3.2 ефективне використання радіоспектру,

PN EN IEC 63000:2019-01 RoHS.

fun fry Chart Jary Janusz Master Paweł Jura

Prezesi firmy

Вепж, 22.08.2022

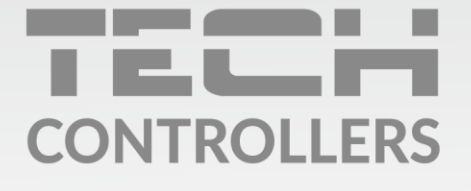

### **SERVIS:**

+38 096 875 93 80 servis.ua@tech-controllers.com

> Понеділок-П'ятниця  $7:00 - 16:00$ Субота  $9:00 - 12:00$

## www.tech-controllers.com